# Konfiguration von IPv4-basierten Zugriffskontrolllisten (ACLs) und Zugriffskontrolllisten (ACEs) auf einem Switch Ī

## Ziel

Eine Zugriffskontrollliste (Access Control List, ACL) ist eine Liste von Filtern für den Netzwerkverkehr und zugehörigen Aktionen zur Verbesserung der Sicherheit. Sie blockiert oder ermöglicht Benutzern den Zugriff auf bestimmte Ressourcen. Eine ACL enthält die Hosts, denen der Zugriff auf das Netzwerkgerät gestattet oder verweigert wird.

Die IPv4-basierte ACL ist eine Liste von IPv4-Quelladressen, die mithilfe von Layer-3- Informationen den Zugriff auf Datenverkehr zulassen oder verweigern. IPv4-ACLs beschränken IP-bezogenen Datenverkehr auf der Grundlage der konfigurierten IP-Filter. Ein Filter enthält die Regeln für die Übereinstimmung mit einem IP-Paket. Wenn das Paket übereinstimmt, legt die Regel auch fest, ob das Paket zugelassen oder abgelehnt werden soll.

Ein Access Control Entry (ACE) enthält die tatsächlichen Kriterien für Zugriffsregeln. Sobald der ACE erstellt wurde, wird er auf eine ACL angewendet.

Sie sollten Zugriffslisten verwenden, um eine grundlegende Sicherheitsstufe für den Zugriff auf Ihr Netzwerk bereitzustellen. Wenn Sie keine Zugriffslisten für Ihre Netzwerkgeräte konfigurieren, können alle Pakete, die über den Switch oder Router übertragen werden, in alle Teile Ihres Netzwerks gelangen.

Dieser Artikel enthält Anweisungen zur Konfiguration von IPv4-basierten ACLs und ACEs auf dem verwalteten Switch.

## Anwendbare Geräte

- Serie Sx350
- SG350X-Serie
- Serie Sx500
- Serie Sx550X

#### **Softwareversion**

- 1.4.5.02 Serie Sx500
- 2.2.5.68 Serie Sx350, Serie SG350X, Serie Sx550X

## Konfiguration von IPv4-basierter ACL und ACE

#### Konfigurieren der IPv4-basierten ACL

Schritt 1: Melden Sie sich beim webbasierten Dienstprogramm an, und wählen Sie dann Access Control > IPv4-Based ACL aus.

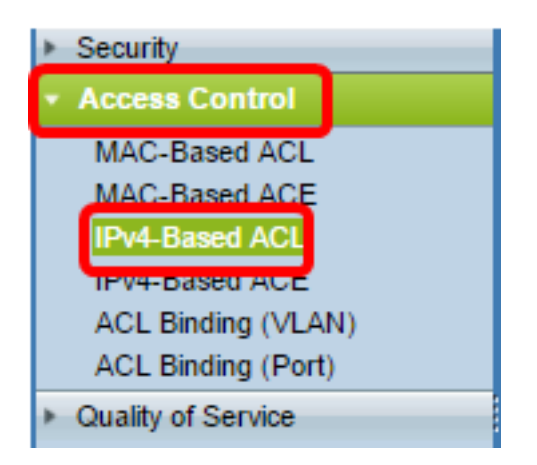

Schritt 2: Klicken Sie auf die Schaltfläche Hinzufügen.

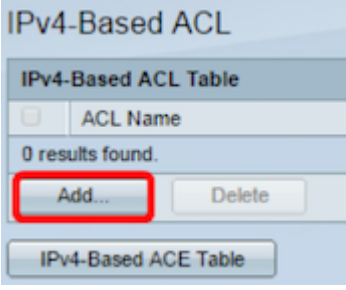

Schritt 3: Geben Sie den Namen der neuen Zugriffskontrollliste in das Feld ACL Name ein.

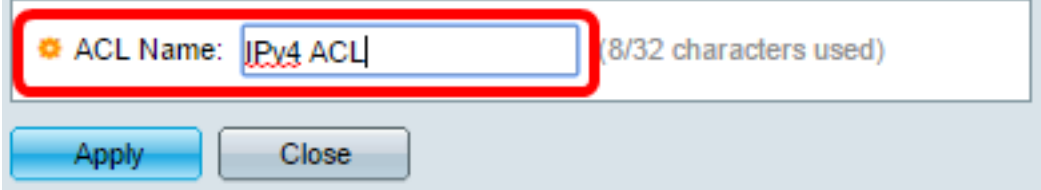

Hinweis: In diesem Beispiel wird die IPv4-ACL verwendet.

Schritt 4: Klicken Sie auf Übernehmen und dann auf Schließen.

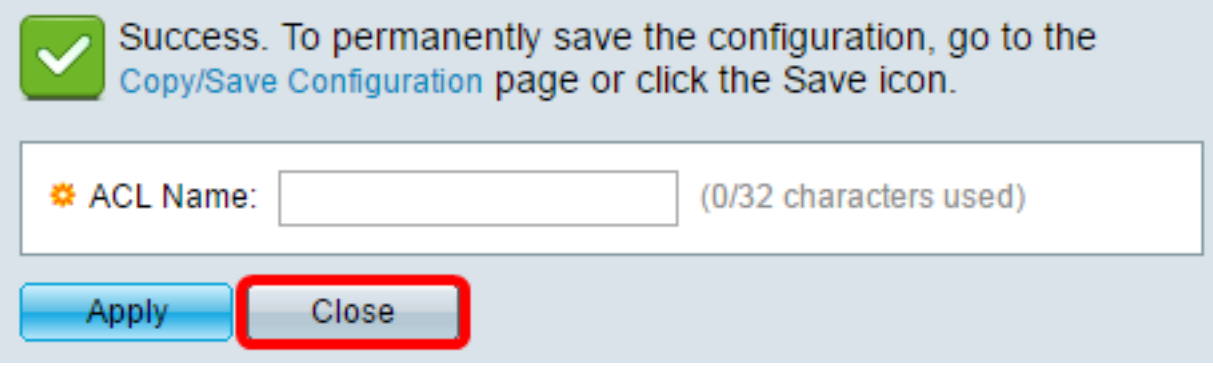

Schritt 5: (Optional) Klicken Sie auf Speichern, um die Einstellungen in der Startkonfigurationsdatei zu speichern.

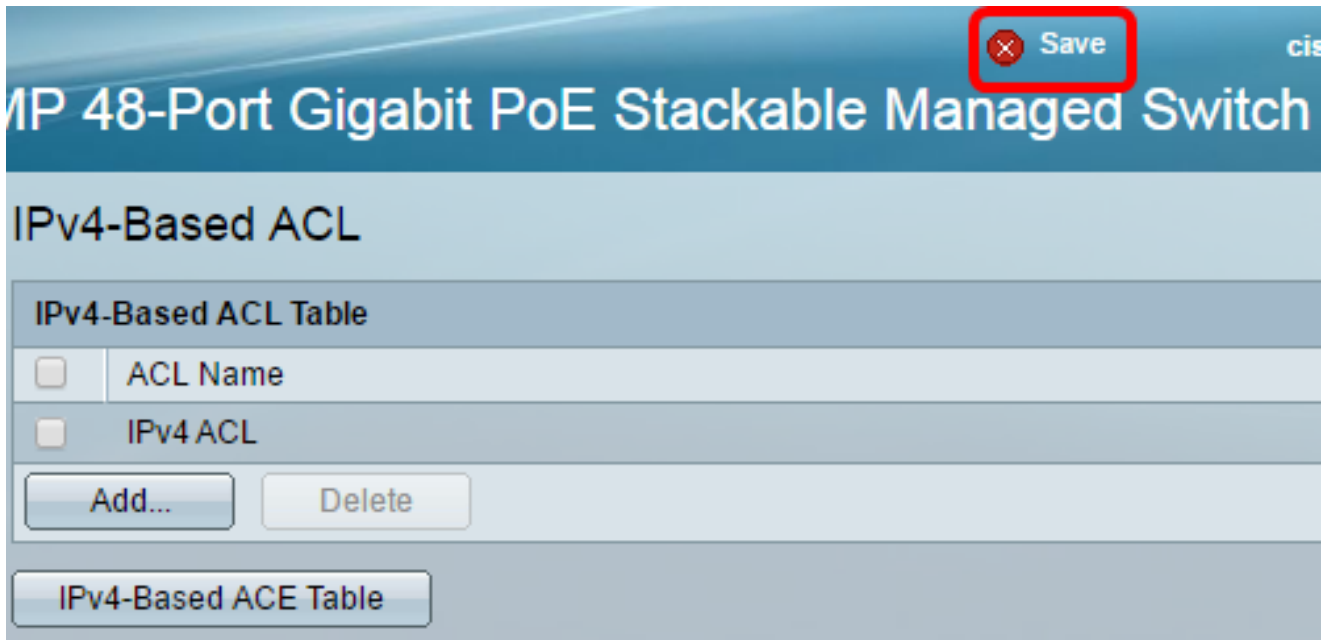

Sie sollten jetzt eine IPv4-basierte ACL auf Ihrem Switch konfiguriert haben.

#### IPv4-basierter ACE konfigurieren

Wenn ein Paket auf einem Port empfangen wird, verarbeitet der Switch das Paket über die erste ACL. Wenn das Paket mit einem ACE-Filter der ersten ACL übereinstimmt, wird die ACE-Aktion ausgeführt. Wenn das Paket keinem der ACE-Filter entspricht, wird die nächste ACL verarbeitet. Wenn in allen relevanten ACLs keine Übereinstimmung mit einem ACE gefunden wird, wird das Paket standardmäßig verworfen.

In diesem Szenario wird ein ACE erstellt, um Datenverkehr zu verweigern, der von einer bestimmten benutzerdefinierten IPv4-Quelladresse an beliebige Zieladressen gesendet wird.

Hinweis: Diese Standardaktion kann vermieden werden, indem ein ACE mit niedriger Priorität erstellt wird, der den gesamten Datenverkehr zulässt.

Schritt 1: Gehen Sie im webbasierten Dienstprogramm zu Access Control > IPv4-Based ACE.

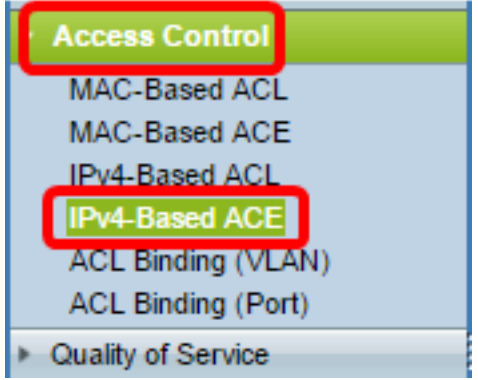

Wichtig: Um die verfügbaren Funktionen des Switches vollständig zu nutzen, wechseln Sie in den erweiterten Modus, indem Sie in der Dropdown-Liste Anzeigemodus oben rechts auf der Seite Advanced (Erweitert) auswählen.

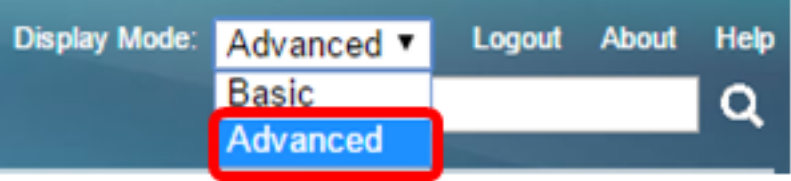

Schritt 2: Wählen Sie eine ACL aus der Dropdown-Liste ACL Name (ACL-Name) aus, und klicken Sie dann auf Go (Los).

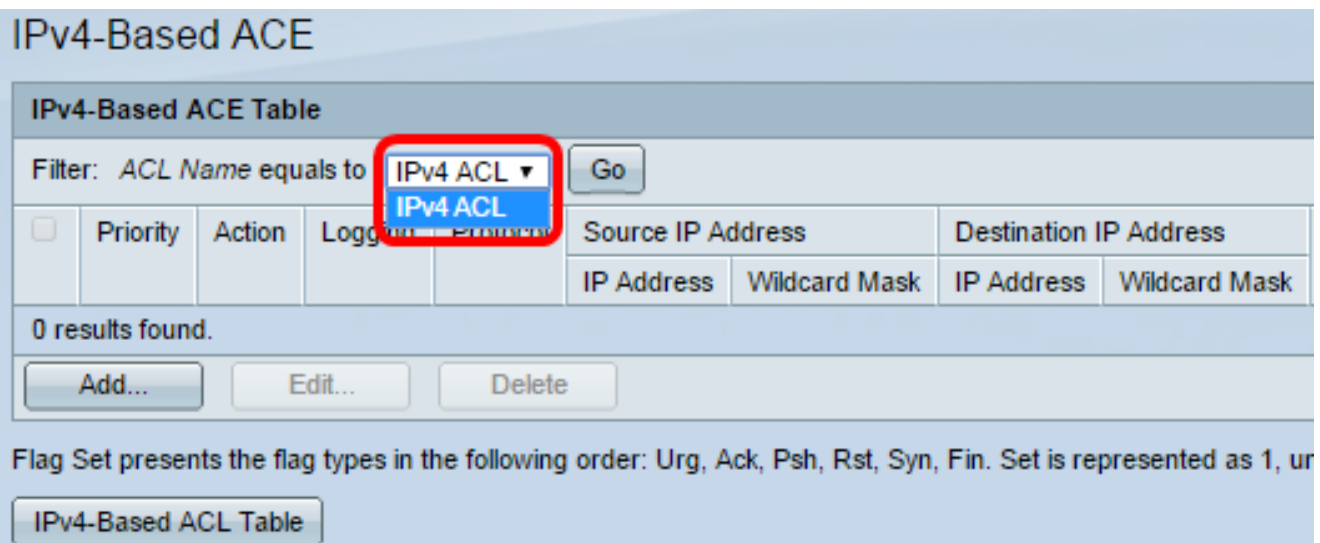

Hinweis: Die bereits für die ACL konfigurierten ACEs werden in der Tabelle angezeigt.

Schritt 3: Klicken Sie auf die Schaltfläche Hinzufügen, um der ACL eine neue Regel hinzuzufügen.

Hinweis: Im Feld ACL Name wird der Name der ACL angezeigt.

Schritt 4: Geben Sie den Prioritätswert für den ACE im Feld Priorität ein. ACEs mit einem höheren Prioritätswert werden zuerst verarbeitet. Der Wert 1 ist die höchste Priorität. Sie umfasst einen Bereich von 1 bis 2147483647.

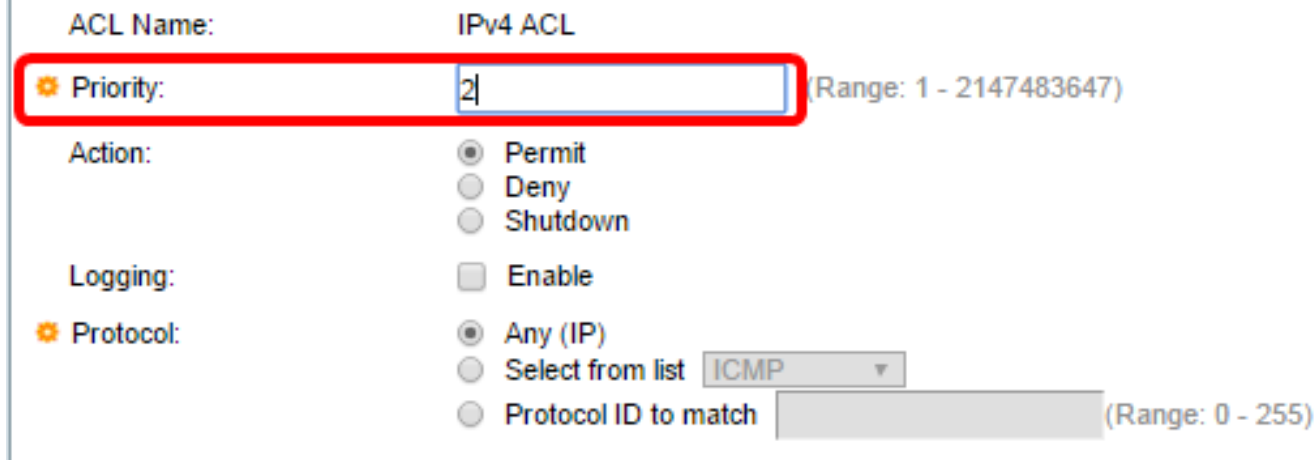

Hinweis: In diesem Beispiel wird 2 verwendet.

 $\mathbf{I}$ 

Schritt 5: Klicken Sie auf das Optionsfeld für die gewünschte Aktion, die ausgeführt wird, wenn ein Frame die erforderlichen Kriterien des ACE erfüllt.

Hinweis: In diesem Beispiel wird Permit (Zulassen) ausgewählt.

- Zulassen Der Switch leitet Pakete weiter, die die erforderlichen Kriterien des ACE erfüllen.
- Deny (Verweigern): Der Switch verwirft Pakete, die die erforderlichen Kriterien des ACE erfüllen.
- Herunterfahren Der Switch verwirft Pakete, die nicht die erforderlichen ACE-Kriterien erfüllen, und deaktiviert den Port, an dem die Pakete empfangen wurden.

Hinweis: Deaktivierte Ports können auf der Seite Porteinstellungen erneut aktiviert werden.

Schritt 6: (Optional) Aktivieren Sie das Kontrollkästchen Enable Logging (Protokollierung aktivieren), um die Protokollierung von ACL-Flüssen zu aktivieren, die der ACL-Regel entsprechen.

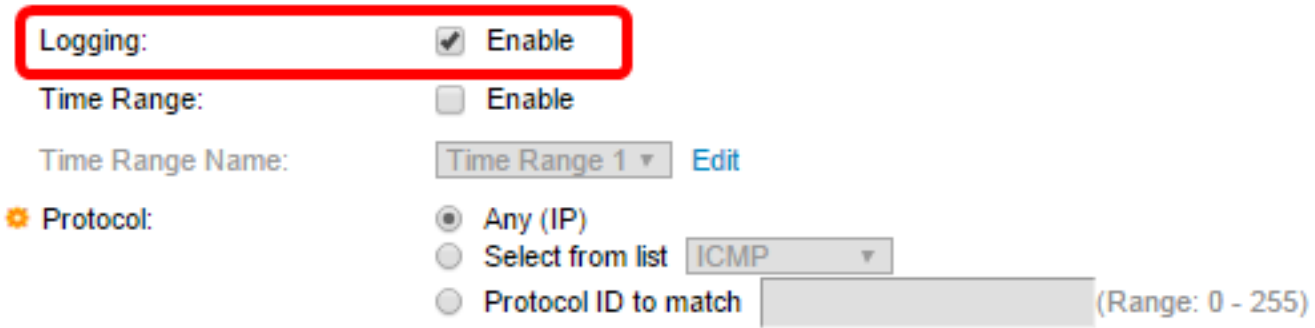

Schritt 7: (Optional) Aktivieren Sie das Kontrollkästchen Enable Time Range (Zeitbereich aktivieren), um eine Konfiguration eines Zeitbereichs für den ACE zu ermöglichen. Zeitbereiche werden verwendet, um die Zeitspanne zu begrenzen, in der ein ACE aktiv ist.

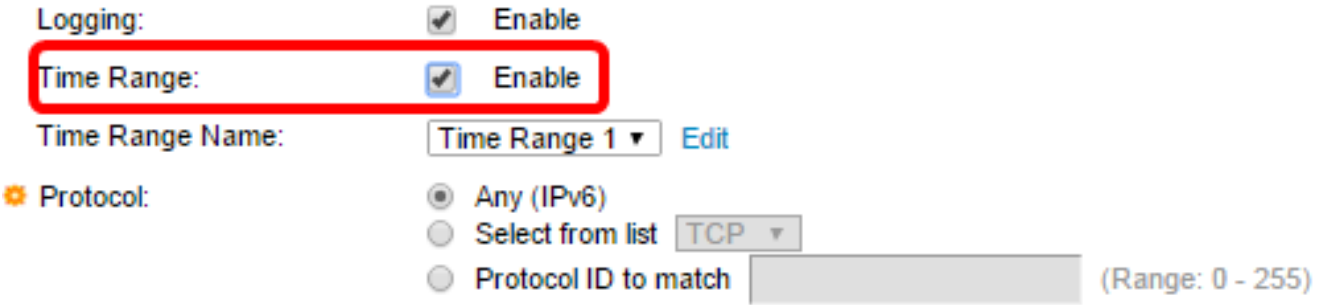

Schritt 8: (Optional) Wählen Sie aus der Dropdown-Liste "Time Range Name" (Zeitbereichsname) einen Zeitraum aus, der auf den ACE angewendet werden soll.

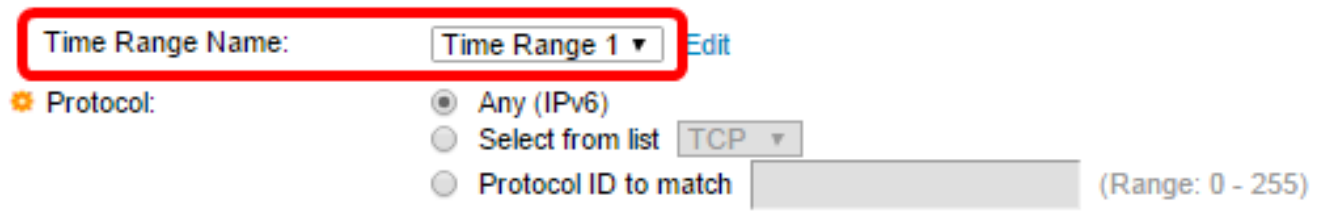

Hinweis: Sie können auf Bearbeiten klicken, um auf der Seite "Time Range" (Zeitbereich) zu navigieren und einen Zeitbereich zu erstellen.

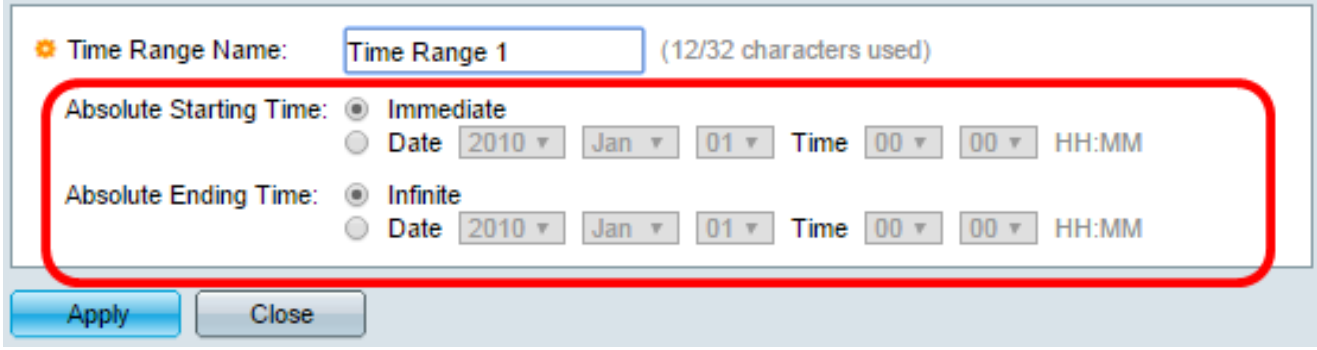

Schritt 9: Wählen Sie im Bereich Protocol (Protokoll) einen Protokolltyp aus. Der ACE wird auf der Grundlage einer spezifischen Protokoll- oder Protokoll-ID erstellt.

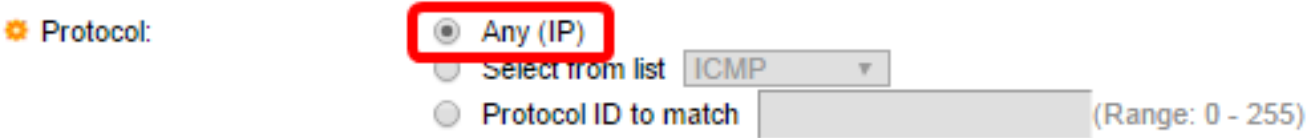

Folgende Optionen stehen zur Verfügung:

- Any (IP) (Beliebig) Diese Option konfiguriert den ACE, um alle IP-Protokolle zu akzeptieren.
- Wählen Sie aus der Liste aus. Diese Option ermöglicht Ihnen, ein Protokoll aus einer Dropdown-Liste auszuwählen. Wenn Sie diese Option bevorzugen, fahren Sie mit [Schritt 10 fort](#page-5-0).
- Protokoll-ID zur Übereinstimmung: Mit dieser Option können Sie eine Protokoll-ID eingeben. Wenn Sie diese Option bevorzugen, fahren Sie mit [Schritt 11 fort.](#page-6-0)

Hinweis: In diesem Beispiel wird Any (IP) ausgewählt.

<span id="page-5-0"></span>Schritt 10: (Optional) Wenn Sie in Schritt 9 die Option Wählen Sie aus der Liste Wählen Sie ein Protokoll aus der Dropdown-Liste aus.

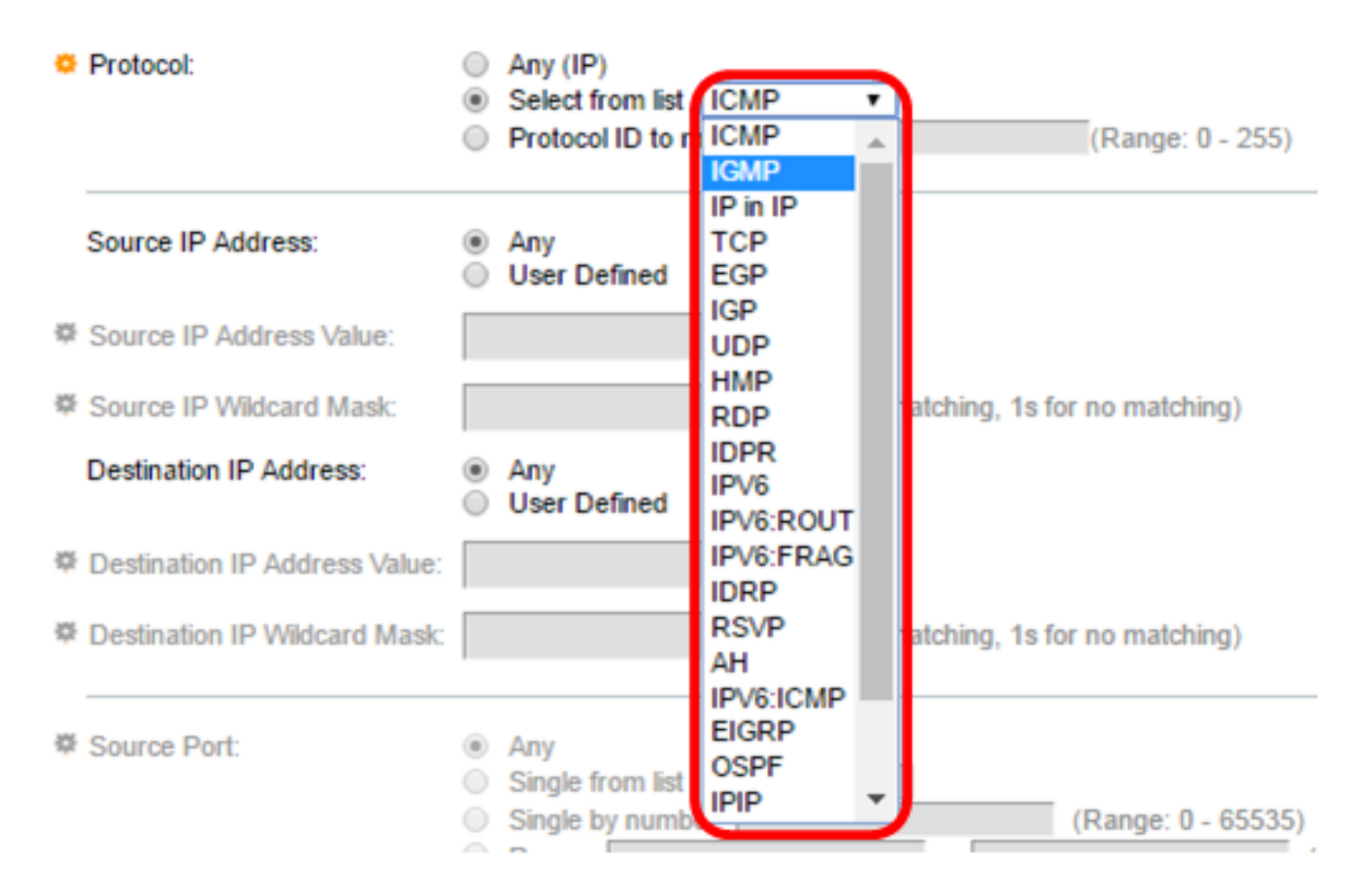

Folgende Optionen stehen zur Verfügung:

- ICMP = Internet Control Message Protocol
- IP in IP IP in IP-Kapselung
- TCP Transmission Control Protocol
- EGP = Exterior Gateway Protocol
- IGP = Interior Gateway Protocol
- UDP = User Datagram Protocol
- HMP = Host Mapping Protocol
- RDP = Reliable Datagram Protocol
- IDPR = Interdomain Policy Routing
- IPV6 IPv6-over-IPv4-Tunneling
- IPV6:ROUT Passt Pakete, die zur IPv6 over IPv4-Route gehören, über ein Gateway an
- IPV6:FRAG Passt Pakete an, die zum IPv6 over IPv4-Fragment-Header gehören
- IDRP IS-IS Interdomain Routing Protocol
- RSVP ReVation Protocol
- $\bullet$  AH = Authentication Header
- IPV6:ICMP ICMP für IPv6
- **EIGRP = Enhanced Interior Gateway Routing Protocol**
- OSPF = Open Shortest Path First
- $\bullet$  IPIP IP in IP
- PIM = Protocol Independent Multicast
- L2TP Layer 2 Tunneling Protocol

<span id="page-6-0"></span>Schritt 11: (Optional) Wenn Sie in Schritt 9 Protokoll-ID für Übereinstimmung ausgewählt haben, geben Sie die Protokoll-ID in das Feld Protokoll-ID für Übereinstimmung ein.

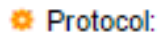

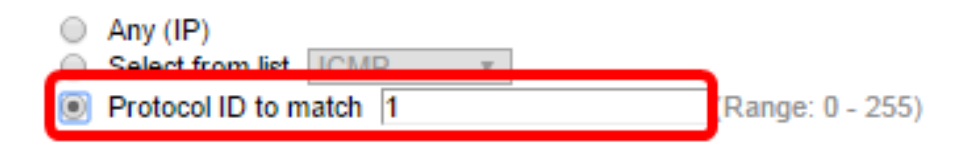

Schritt 12: Klicken Sie auf das Optionsfeld, das den gewünschten Kriterien des ACE im Bereich Quell-IP-Adresse entspricht.

Source IP Address:

.

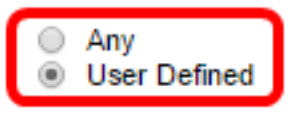

Folgende Optionen stehen zur Verfügung:

- Any (Beliebig): Alle Quell-IPv4-Adressen gelten für den ACE.
- User Defined (Benutzerdefiniert) Geben Sie eine IP-Adresse und eine IP-Platzhaltermaske ein, die auf den ACE in den Feldern Source IP Address Value (Quell-IP-Adressenwert) und Source IP Wildcard Mask (Quell-IP-Platzhaltermaske) angewendet werden sollen. Platzhaltermasken werden verwendet, um einen IP-Adressbereich zu definieren.

Hinweis: In diesem Beispiel wird User Defined (Benutzerdefiniert) ausgewählt. Wenn Sie Any (Beliebig) auswählen, fahren Sie mit [Schritt 15 fort.](#page-7-0)

Schritt 13: Geben Sie die Quell-IP-Adresse im Feld Quell-IP-Adressenwert ein.

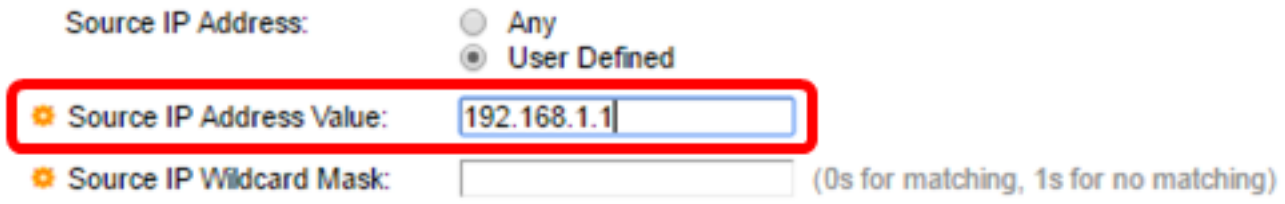

Hinweis: In diesem Beispiel wird 192.168.1.1 verwendet.

Schritt 14: Geben Sie die Platzhaltermaske der Quelle im Feld Quell-IP-Platzhaltermaske ein

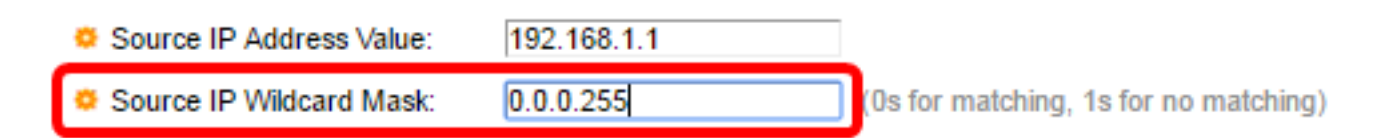

Hinweis: In diesem Beispiel wird 0.0.0.255 verwendet.

<span id="page-7-0"></span>Schritt 15: Klicken Sie auf das Optionsfeld, das den gewünschten Kriterien des ACE im Bereich Ziel-IP-Adresse entspricht.

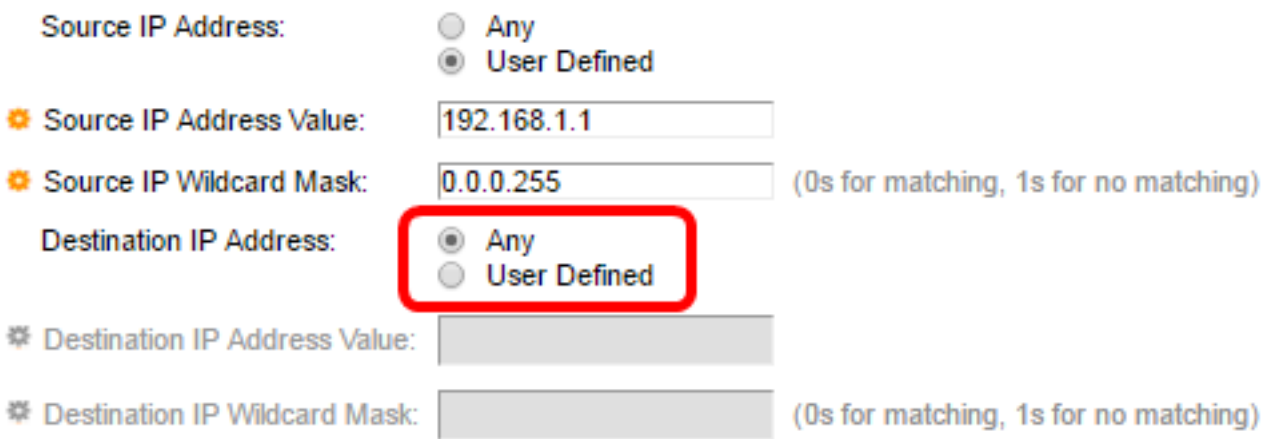

Folgende Optionen stehen zur Verfügung:

- Any (Beliebig): Alle Ziel-IPv4-Adressen gelten für den ACE.
- User Defined (Benutzerdefiniert) Geben Sie eine IP-Adresse und eine IP-Platzhaltermaske ein, die auf den ACE in den Feldern Destination IP Address Value (IP-Zieladressenwert) und Destination IP Wildcard Mask (IP-Zielwildkartenmaske) angewendet werden sollen. Platzhaltermasken werden verwendet, um einen IP-Adressbereich zu definieren.

Hinweis: In diesem Beispiel wird Any (Beliebig) ausgewählt. Bei Auswahl dieser Option wird der zu erstellende ACE den ACE-Datenverkehr von der angegebenen IPv4-Adresse zu einem beliebigen Ziel zulassen.

Schritt 16: (Optional) Klicken Sie im Bereich "Quellport" auf ein Optionsfeld. Der Standardwert ist Any (Beliebig).

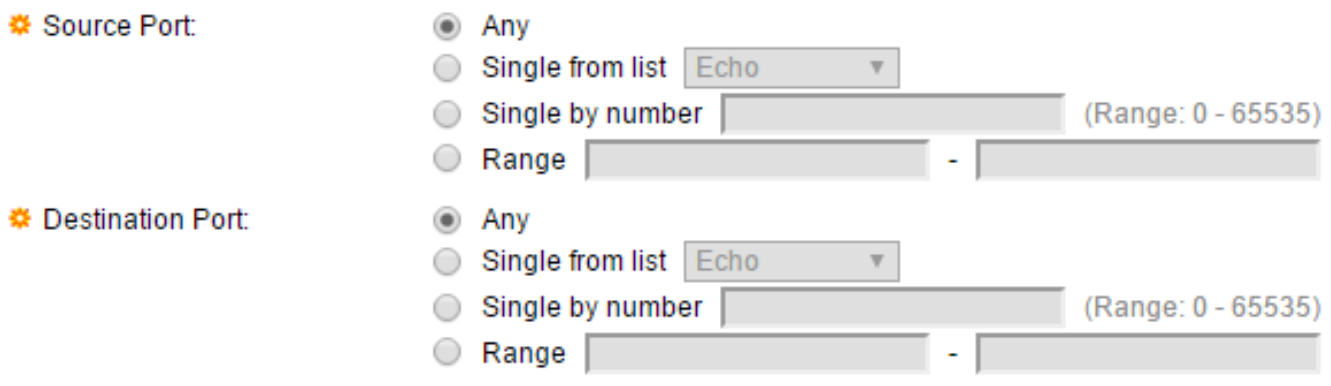

- Any (Beliebig): Ubereinstimmung mit allen Quellports
- Single from list (Nur aus): Sie können einen einzelnen TCP/UDP-Quellport auswählen, dem Pakete zugeordnet werden. Dieses Feld ist nur dann aktiv, wenn im Dropdown-Menü "Wählen aus Liste" 800/6-TCP oder 800/17-UDP ausgewählt ist.
- Single by Number (Einfach nach Nummer): Sie können einen einzelnen TCP/UDP-Quellport auswählen, dem Pakete zugeordnet werden. Dieses Feld ist nur dann aktiv, wenn im Dropdown-Menü "Wählen aus Liste" 800/6-TCP oder 800/17-UDP ausgewählt ist.
- Bereich Sie können einen Bereich von TCP/UDP-Quellports auswählen, denen das Paket zugeordnet ist. Es gibt acht verschiedene Port-Bereiche, die konfiguriert werden können (für Quell- und Zielports gemeinsam genutzt). TCP- und UDP-Protokolle verfügen jeweils über acht Port-Bereiche.

Schritt 17: (Optional) Klicken Sie im Bereich Zielport auf ein Optionsfeld. Der Standardwert ist Any (Beliebig).

- Any (Beliebig) Übereinstimmung mit allen Quellports
- Single from list (Nur aus): Sie können einen einzelnen TCP/UDP-Quellport auswählen, dem Pakete zugeordnet werden. Dieses Feld ist nur dann aktiv, wenn im Dropdown-Menü "Wählen aus Liste" 800/6-TCP oder 800/17-UDP ausgewählt ist.
- Single by Number (Einfach nach Nummer): Sie können einen einzelnen TCP/UDP-Quellport auswählen, dem Pakete zugeordnet werden. Dieses Feld ist nur dann aktiv, wenn im Dropdown-Menü "Wählen aus Liste" 800/6-TCP oder 800/17-UDP ausgewählt ist.
- Bereich Sie können einen Bereich von TCP/UDP-Quellports auswählen, denen das Paket zugeordnet ist. Es gibt acht verschiedene Port-Bereiche, die konfiguriert werden können (für Quell- und Zielports gemeinsam genutzt). TCP- und UDP-Protokolle verfügen jeweils über acht Port-Bereiche.

Schritt 18: (Optional) Wählen Sie im Bereich TCP Flags (TCP-Flags) eine oder mehrere TCP-Flags aus, mit denen Pakete gefiltert werden sollen. Gefilterte Pakete werden entweder weitergeleitet oder verworfen. Das Filtern von Paketen durch TCP-Flags erhöht die Paketkontrolle, was die Netzwerksicherheit erhöht.

- Set (Festlegen): Match (Übereinstimmung), wenn das Flag festgelegt ist.
- Unset (Nicht festgelegt): Übereinstimmung, wenn das Flag nicht gesetzt ist.
- Keine Sorge die TCP-Flag ignorieren.

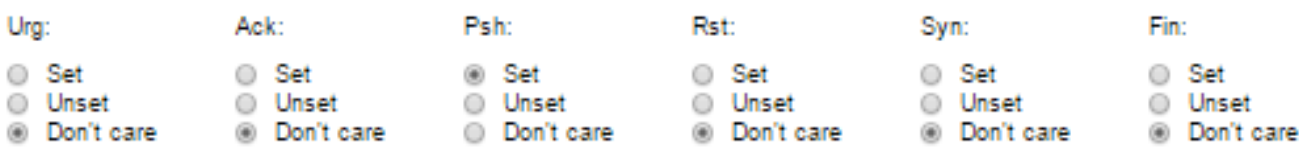

Die TCP-Flags sind:

- Urg Dieses Flag wird verwendet, um eingehende Daten als Dringend zu identifizieren.
- Ack Dieses Flag wird verwendet, um den erfolgreichen Empfang von Paketen zu bestätigen.
- Psh Dieses Flag wird verwendet, um sicherzustellen, dass die Daten die Priorität erhalten (die sie verdienen) und am sendenden oder empfangenden Ende verarbeitet werden.
- Rst Dieses Flag wird verwendet, wenn ein Segment ankommt, das nicht für die aktuelle Verbindung vorgesehen ist.
- Syn Dieses Flag wird für TCP-Kommunikation verwendet.
- Fin (Fin): Dieses Flag wird verwendet, wenn die Kommunikation oder Datenübertragung beendet ist.

Schritt 19: (Optional) Klicken Sie im Bereich Type of Service (Servicetyp) auf den Servicetyp des IP-Pakets.

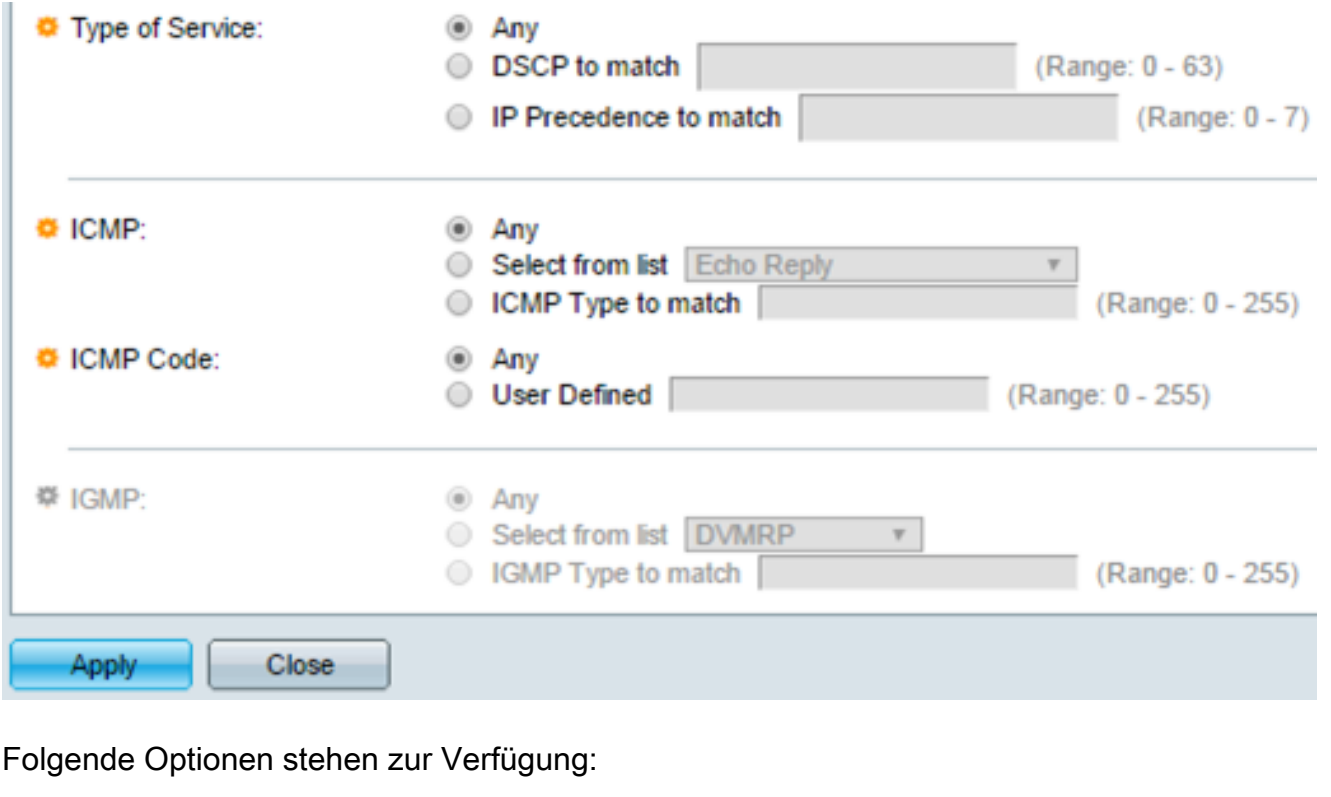

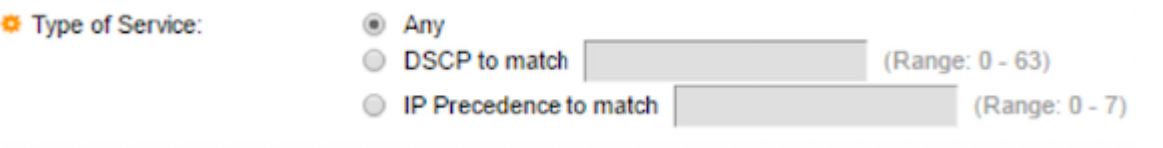

- Any (Beliebig): Bei Verkehrsstaus kann es sich um einen beliebigen Service handeln.
- DSCP to Match (DSCP an Ubereinstimmung) DSCP ist ein Mechanismus zur Klassifizierung und Verwaltung des Netzwerkverkehrs. Zur Auswahl des Per-Hop-Verhaltens werden sechs Bit (0-63) verwendet, um die Paketerfahrung an jedem Knoten festzulegen.
- Abgleich der IP-Rangfolge Die IP-Rangfolge ist ein Modell des Type of Service (TOS), das das Netzwerk verwendet, um die entsprechenden Quality of Service (QoS)- Verpflichtungen bereitzustellen. Dieses Modell verwendet die drei wichtigsten Bits des Diensttypbytes im IP-Header, wie in RFC 791 und RFC 1349 beschrieben. Das Schlüsselwort mit dem Wert "IP Preference" lautet wie folgt:
	- 0 Routine
	- 1 Priorität
	- 2 für sofortige Zwecke
	- $-3$  Flash
	- 4 für Flash-Override
	- 5 Kritisch
	- 6 Internet
	- 7 für das Netzwerk

Schritt 20: (Optional) Wenn das IP-Protokoll der ACL ICMP ist, klicken Sie auf den für

Filterzwecke verwendeten ICMP-Meldungstyp. Wählen Sie entweder den Nachrichtentyp nach Namen aus, oder geben Sie die Nummer des Nachrichtentyps ein:

- Any (Beliebig): Alle Meldungstypen werden akzeptiert.
- Aus Liste auswählen: Sie können den Nachrichtentyp nach Namen auswählen.
- ICMP Type to match (Zu übereinstimmender ICMP-Typ): Die Anzahl der Meldungstypen, die zu Filterzwecken verwendet werden. Sie umfasst einen Bereich von 0 bis 255.

Schritt 21: (Optional) Die ICMP-Meldungen können ein Codefeld enthalten, das angibt, wie die Nachricht verarbeitet wird. Klicken Sie auf eine der folgenden Optionen, um zu konfigurieren, ob für diesen Code gefiltert werden soll:

- Any (Beliebig): Akzeptieren Sie alle Codes.
- User Defined (Benutzerdefiniert): Sie können einen ICMP-Code für Filterzwecke eingeben. Sie umfasst einen Bereich von 0 bis 255.

Schritt 22: (Optional) Wenn die ACL auf IGMP basiert, klicken Sie auf den IGMP-Meldungstyp, der für Filterzwecke verwendet werden soll. Wählen Sie entweder den Nachrichtentyp nach Namen aus, oder geben Sie die Nummer des Nachrichtentyps ein:

- Any (Beliebig): Alle Meldungstypen werden akzeptiert.
- Wählen Sie aus der Liste aus. Sie können eine der Optionen aus der Dropdown-Liste auswählen:
- DVMRP Verwendet eine Technik für das Flooding im umgekehrten Pfad, bei der eine Kopie eines empfangenen Pakets über jede Schnittstelle mit Ausnahme der Schnittstelle gesendet wird, bei der das Paket eintraf.
- Host-Abfrage sendet regelmäßig allgemeine Host-Abfragemeldungen für jedes angeschlossene Netzwerk, um Informationen zu erhalten.
- Host-Reply (Host-Antwort): Es antwortet auf die Abfrage.
- PIM Protocol Independent Multicast (PIM) wird zwischen den lokalen und Remote-Multicast-Routern verwendet, um Multicast-Datenverkehr vom Multicast-Server an viele Multicast-Clients weiterzuleiten.
- Trace (Nachverfolgung): Stellt Informationen zum Beitritt und Verlassen der IGMP-Multicast-Gruppen bereit.
- IGMP Type to Match (Zu vergleichender IGMP-Typ): Die Anzahl der Nachrichten, die zu Filterzwecken verwendet werden. Sie umfasst einen Bereich von 0 bis 255.

Schritt 23: Klicken Sie auf Übernehmen und anschließend auf Schließen. Der ACE wird erstellt und dem Namen der ACL zugeordnet.

Schritt 24: Klicken Sie auf Speichern, um die Einstellungen in der Startkonfigurationsdatei zu speichern.

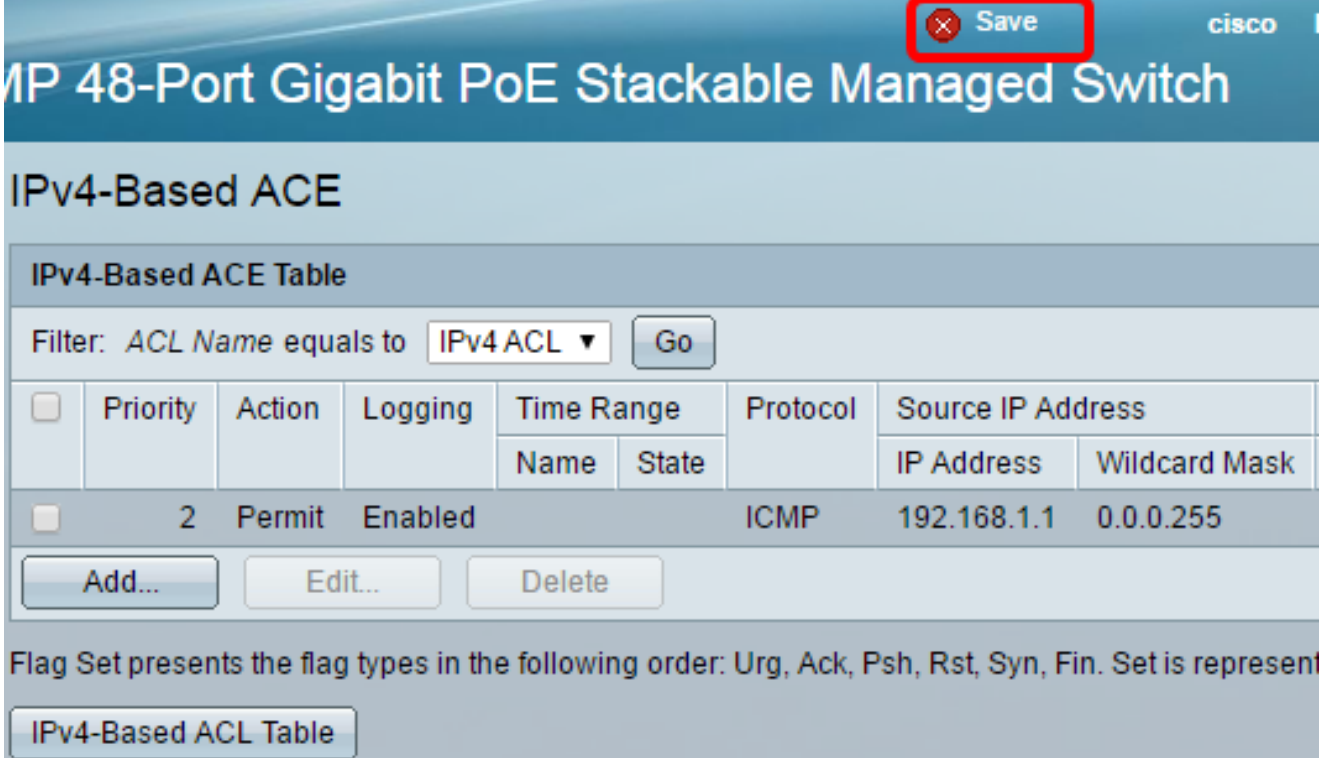

Sie sollten jetzt einen IPv4-basierten ACE auf Ihrem Switch konfiguriert haben.